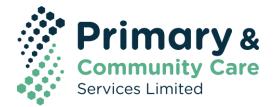

## IMPORTING A TEMPLATE INTO MEDICAL DIRECTOR

## **NOTE:** PLEASE DO NOT OPEN THE DOCUMENT IN WORD AS THIS MAY CORRUPT ANY TEMPLATE FIELDS.

If downloading from a website or email select 'Save as' rather than opening the document and saving.

## Importing the template:

1) Right click on the document and select **Save As**.

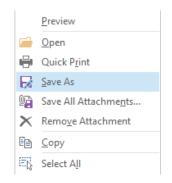

2) Select a location to save the template (e.g. Desktop) then press **Save**.

| € ∋ - ↑ 🖡          | l F  | This PC → Desktop                       | ¥ | Ç    | Search Deskto  | pp            | ,p  |
|--------------------|------|-----------------------------------------|---|------|----------------|---------------|-----|
| Organise 👻 Ne      | w fo | lder                                    |   |      |                | •== •         | 0   |
| 03 Microsoft Outlo | ^    | Name                                    |   | Date | modified       | Туре          |     |
|                    |      | ACL                                     |   | 19/0 | 9/2015 4:18 PM | File folder   |     |
| 👰 This PC          |      | PIR Projects                            |   | 2/03 | /2016 8:49 AM  | File folder   |     |
| 膧 Desktop          |      | 퉬 Completed Tasks                       |   | 8/03 | /2016 3:44 PM  | File folder   |     |
| Documents          |      | 퉬 Chris Care CoordinationRebranding Ass | i | 7/04 | /2016 11:13 AM | File folder   |     |
| 鷆 Downloads        |      | 퉬 Judy                                  |   | 7/04 | /2016 6:55 PM  | File folder   |     |
| 🔰 Music            |      | 퉬 Timesheets                            |   | 8/04 | /2016 10:41 AM | File folder   |     |
| 📄 Pictures         |      | 🐌 REPORTING                             |   | 13/0 | 4/2016 10:18   | File folder   |     |
| 📑 Videos           |      | 퉬 Best Practice Templates               |   | 13/0 | 4/2016 12:13   | File folder   |     |
| 📥 OSDisk (C:)      |      | Pics for instructions                   |   | 13/0 | 4/2016 12:10   | Microsoft Wor | d D |
| DRIVERS            |      |                                         |   |      |                |               |     |
| 🎍 Image            | ~    | <                                       |   |      |                |               |     |
| File name:         | M    | edical Director Instructions            |   |      |                |               |     |
| Save as type:      | Mi   | crosoft Word Document                   |   |      |                |               | ,   |
|                    |      |                                         |   |      |                |               |     |

## Do not open the document as this will cause issues with the template fields and formatting

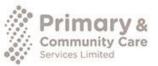

PCCS acknowledges financial and other support from the Australian Government Department of Health Primary & Community Care Services, Ltd (ABN 92 154 673 793)

www.pccs.org.au

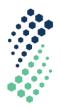

3) Open Medical Director. Go to Tools and select the Letter Writer.

| 😁 Me | dical | Director | 3.15 |       |           |                        |          |            |      |
|------|-------|----------|------|-------|-----------|------------------------|----------|------------|------|
| Open | File  | Patient  | User | Tools | Clinical  | Correspondence         | Search   | Resources  | Help |
|      |       |          |      | Lett  | er Writer | ·                      |          | F8         |      |
|      |       |          |      | Lab   | els       |                        |          |            |      |
|      |       |          |      | X-ra  | ay View S | creen                  |          | Ctrl+Shift | :+X  |
|      |       |          |      | Calo  | ulators   |                        |          |            | •    |
|      |       |          |      | Med   | licare Au | stralia PKI Certificat | te Manag | er         |      |
|      |       |          |      | Opt   | ions      |                        |          |            |      |
|      |       |          |      | Prin  | t Options | ····                   |          |            |      |
|      |       |          |      | Маг   | nage Com  | munications            |          |            |      |
|      |       |          |      | MDE   | Exchange  |                        |          |            | •    |
|      |       |          |      | Pati  | ent Phot  | o Options              |          |            |      |
|      |       |          |      | Side  | ebar      |                        |          |            | •    |

4) Go to File and select New.

| ۳g) | Med      | ical Di | rector  | 3.15 -  | Letter ¥ | Vriter] |           |      |    |          |
|-----|----------|---------|---------|---------|----------|---------|-----------|------|----|----------|
| 1   | File     | Edit    | View    | Insert  | Format   | Table   | Window    | Help |    |          |
| D   | Ľ        | New     |         |         | Ctrl+N   | a       | <b>()</b> | Ci l |    | ¶        |
|     |          | Modify  | Templa  | te      |          |         |           |      |    |          |
| [   |          | Save    |         |         | Ctrl+S   | Nev     | v Roman   |      | •  | 12       |
| L   |          | Save a: | s Templ | ate     |          |         | 12.       | 11   |    | <b>.</b> |
|     |          | Import. |         |         |          |         |           |      | -+ |          |
|     |          | Export. |         |         |          |         |           |      |    |          |
|     |          | E-mail  |         |         |          | •       |           |      |    |          |
|     |          | Page Si | etup    |         |          |         |           |      |    |          |
|     | 9        | Print   |         |         | Ctrl+P   |         |           |      |    |          |
|     |          | Prefere | ences   |         |          |         |           |      |    |          |
|     | <b>1</b> | Close   |         |         |          |         |           |      |    |          |
|     |          | Send vi | ia MDE> | change. |          |         |           |      |    |          |
|     |          |         |         |         |          |         |           |      |    |          |

5) Choose **Blank Template** then press **Ok**.

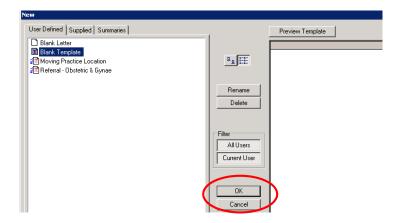

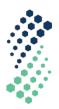

6) Go to File and select Import.

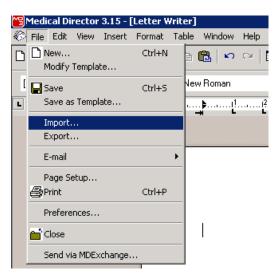

7) Locate the template from your desktop (or other location), **click** on the file and press **Open** (The template will display with the inbuilt fields)

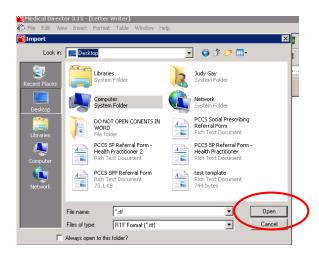

8) The template will now open in a new screen. Go to File and select Save as Template.

|   | Medical Director 3.15 - | [Letter Wri | er]                                                                  |
|---|-------------------------|-------------|----------------------------------------------------------------------|
| 6 | File Edit View Insert   | Format Ta   | ble Window Help                                                      |
| D | New<br>Modify Template  | Ctrl+N      | ■ ■ P P I ■ 1   F   ■ 100% ▼                                         |
| I | 🚽 Save                  | Ctrl+S      | ▼ 12 ▼ B I U E Ξ Ξ ■                                                 |
| L | Save as Template        |             |                                                                      |
|   | Import<br>Export        |             |                                                                      |
|   | E-mail                  | •           |                                                                      |
|   | Page Setup<br>Print     | Ctrl+P      | PCCS Social Proceribing Pilot                                        |
|   | Preferences             |             | PCCS Social Prescribing Pilot<br>Referral Form – Health Practitioner |
|   | 📫 Close                 |             |                                                                      |
|   | Send via MDExchange.    |             | ] '                                                                  |

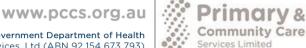

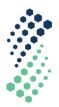

9) Type in the **Template Name** and click **Save**.

| Save                                            | ×                                        |
|-------------------------------------------------|------------------------------------------|
| User Defined                                    | Rename                                   |
| Moving Practice Location                        | Delete                                   |
|                                                 | User Access<br>All Users<br>Current User |
| Iemplate Name: Social Prescribing Referral Form | Save                                     |

The template has now been imported into Medical Director.

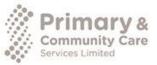

www.pccs.org.au